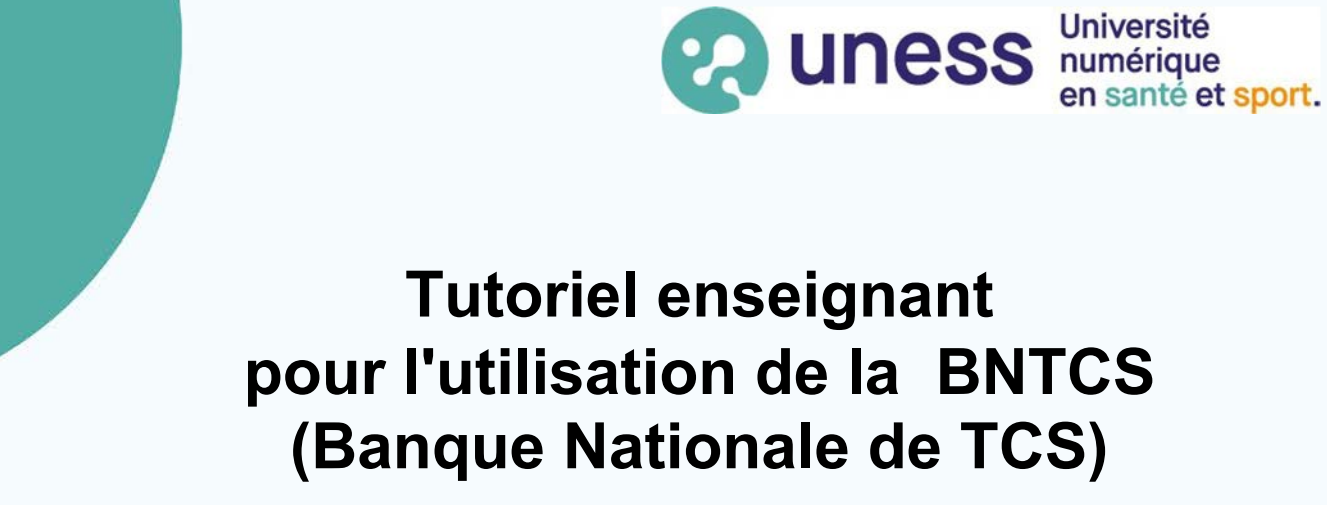

- Récupérer la liste des TCS de la BNTCS
- Demander le partage de TCS aux référents TCS de la faculté
- Rechercher et filtrer les TCS
- Utiliser les TCS dans un contenu d'épreuve

uness évaluation<br>studio

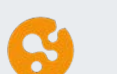

# **Menu**

## **Tutoriel référent TCS facultaire**

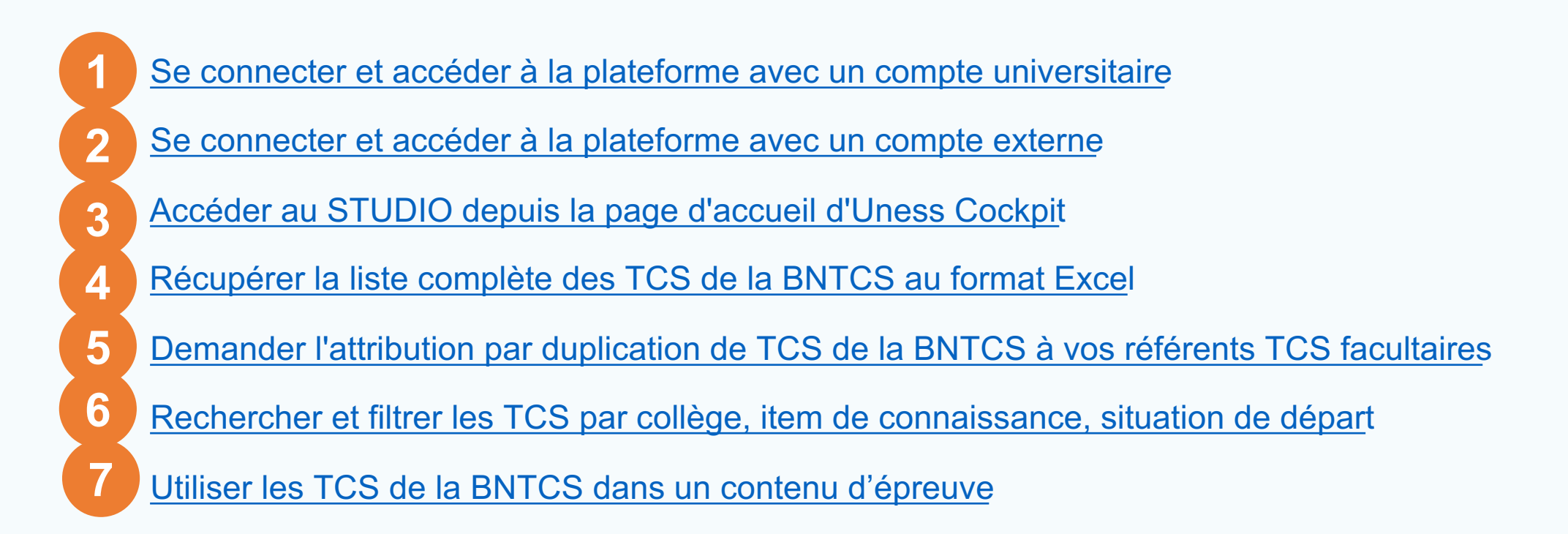

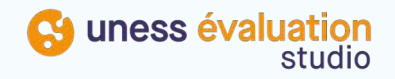

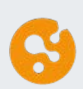

#### <span id="page-2-0"></span>**Se connecter et accéder à la plateforme avec un compte universitaire**

1) Se connecter sur l'adresse spécifique du studi[o : https://portail.uness.](https://portail.uness.fr/)fr puis cliquer sur "Connectezvous"

2) Dans la fenêtre de gauche « Je me connecte avec une adresse email universitaire », choisir son université de rattachement parmi la liste d'universités proposées

3) Puis saisir les identifiants fournis par son université dans la fenêtre d'authentification

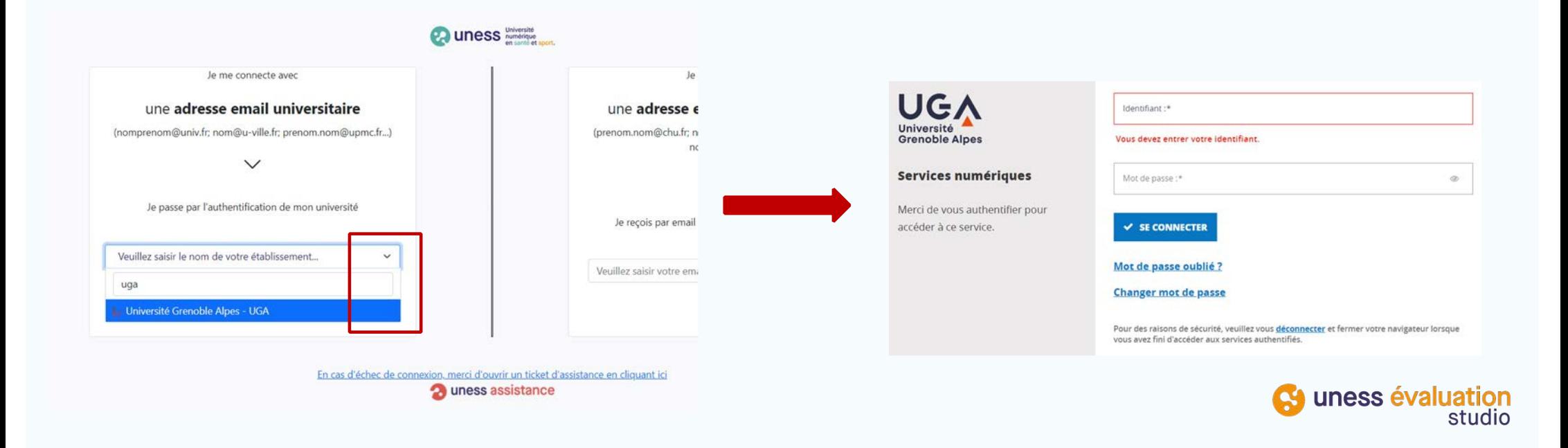

**1**

### <span id="page-3-0"></span>**Se connecter et accéder à la plateforme avec un email professionnel ou personnel**

- 1) Se connecter sur l'adresse spécifique du studi[o : https://portail.uness.](https://portail.uness.fr/)fr puis cliquer sur "Connectez-vous"
- 2) Dans la fenêtre de droite : saisir l'email de votre compte UNESS (celui qui a été enregistré par votre faculté de rattachement lors de la création de votre compte dans l'environnement UNESS)
- 3) Cliquer sur le lien de connexion reçu par email

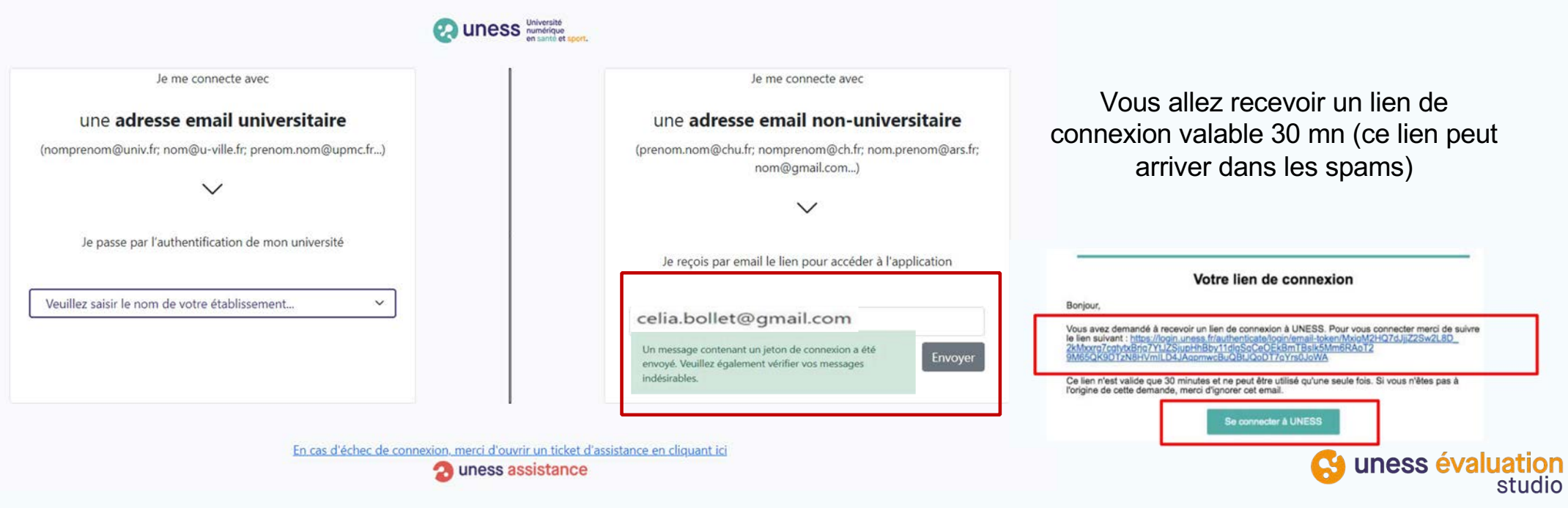

**2**

#### **Accéder au module STUDIO d'Uness évaluation**

1) Après connexion, sur la page d'accueil du cockpit de l'environnement Uness : cliquez sur la tuile **Uness STUDIO**

ATTENTION : Vous ne pouvez accéder au STUDIO que si la scolarité de votre faculté vous a attribué le rôle "Enseignant" dans l'environnement Uness

<span id="page-4-0"></span>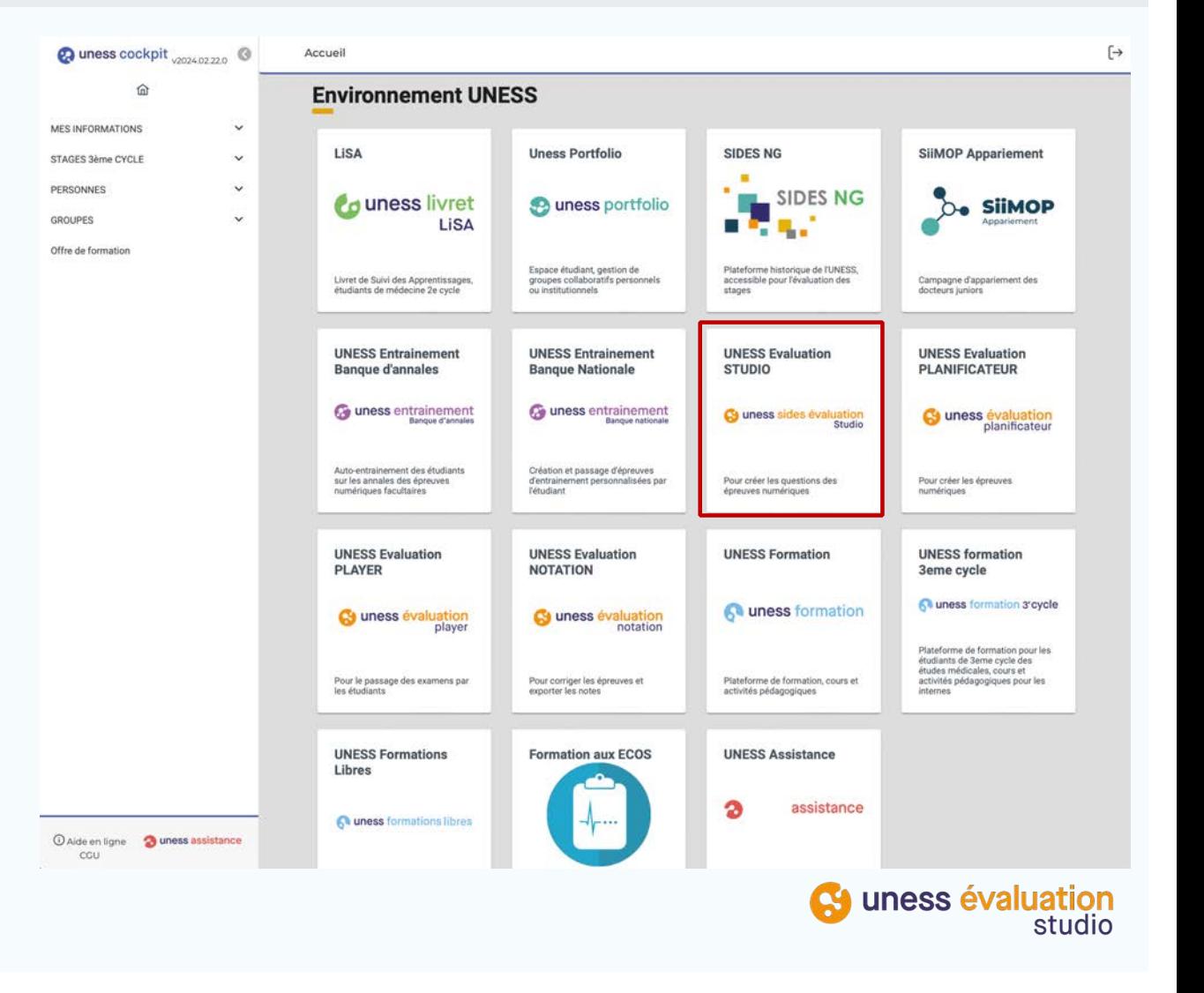

**3**

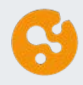

#### <span id="page-5-0"></span>**Récupérer la liste des TCS de la BNTCS au format Excel depuis le STUDIO** [https://formation.uness.fr/formation/course/view.php?id=1833](https://formation.uness.fr/formation/course/view.php?id=18331)1

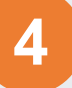

#### **La liste complète des TCS de la BNTCS est disponible dans l'espace tutoriel d'Uness évaluation :**

- 1) Cliquez sur la lettre T dans la barre de menu latérale gauche
- 2) Puis dans la section "Banque Nationale de TCS (BNTCS) cliquer sur le document "Liste des TCS de la BNTCS"

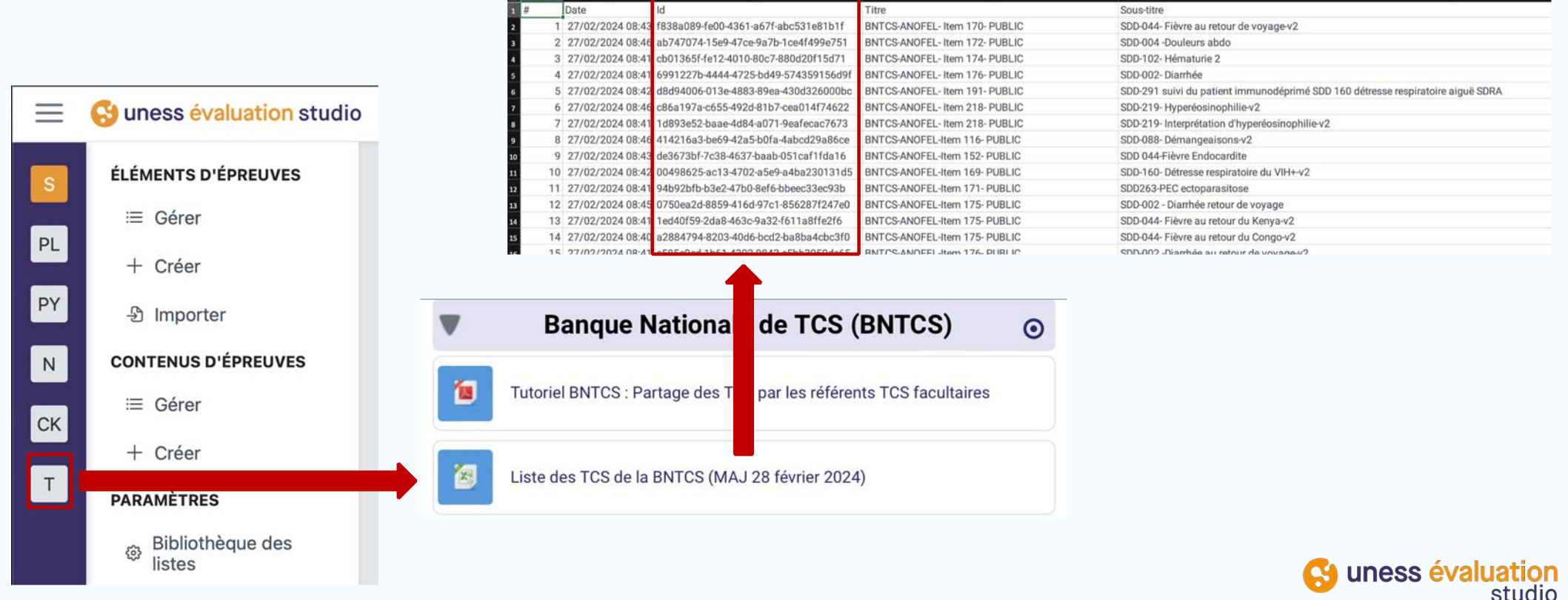

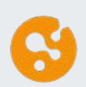

#### <span id="page-6-0"></span>**Demander l'attribution par duplication de TCS de la BNTCS**

**Par défaut seuls 2 référents TCS facultaires de chaque faculté accèdent aux TCS de la BNTCS.** Rapprochez-vous de votre scolarité pour identifier vos référents TCS facultaires.

**Seuls ces référents peuvent vous attribuer des TCS à partir des identifiants uniques des TCS souhaités présents dans le fichier Excel de référence** (Les modalités des demandes aux référents peuvent varier selon l'organisation de chaque faculté).

- Une copie des TCS souhaités vous sera attribuée par les référents après duplication.
- La copie sera présente dans votre espace personnel et peut ainsi être modifiée si besoin sans modification de la question d'origine présente dans la banque.

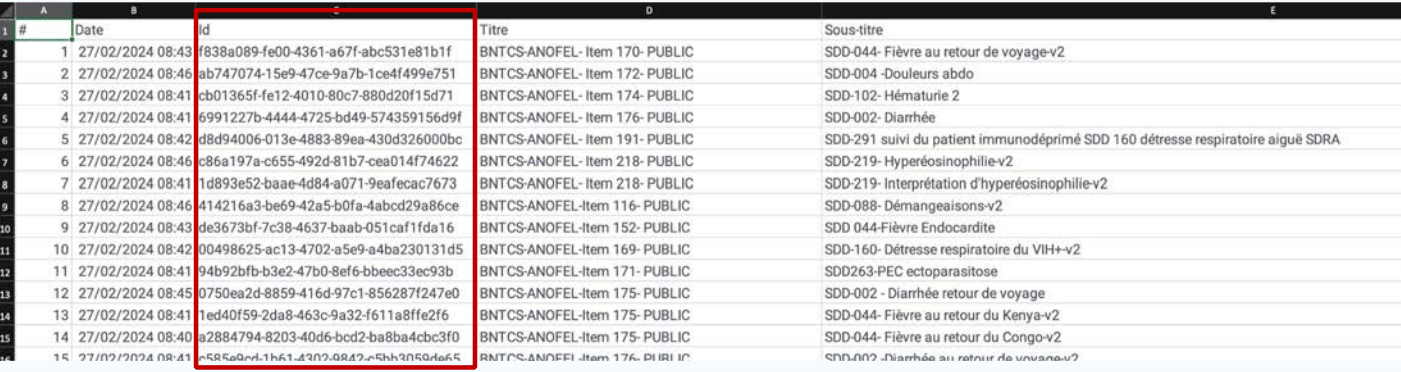

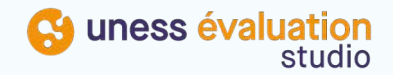

### <span id="page-7-0"></span>**Accéder à la liste des TCS de la BNTCS depuis l'accueil**

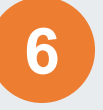

Une fois connecté à l'adress[e https://evaluation.uness.fr/studi](https://evaluation.uness.fr/studio)o pour accéder à la liste des TCS de la BNTCS qui vous ont été partagés par vos référents TCS facultaires : cliquez sur la tuile « Éléments d'épreuve »

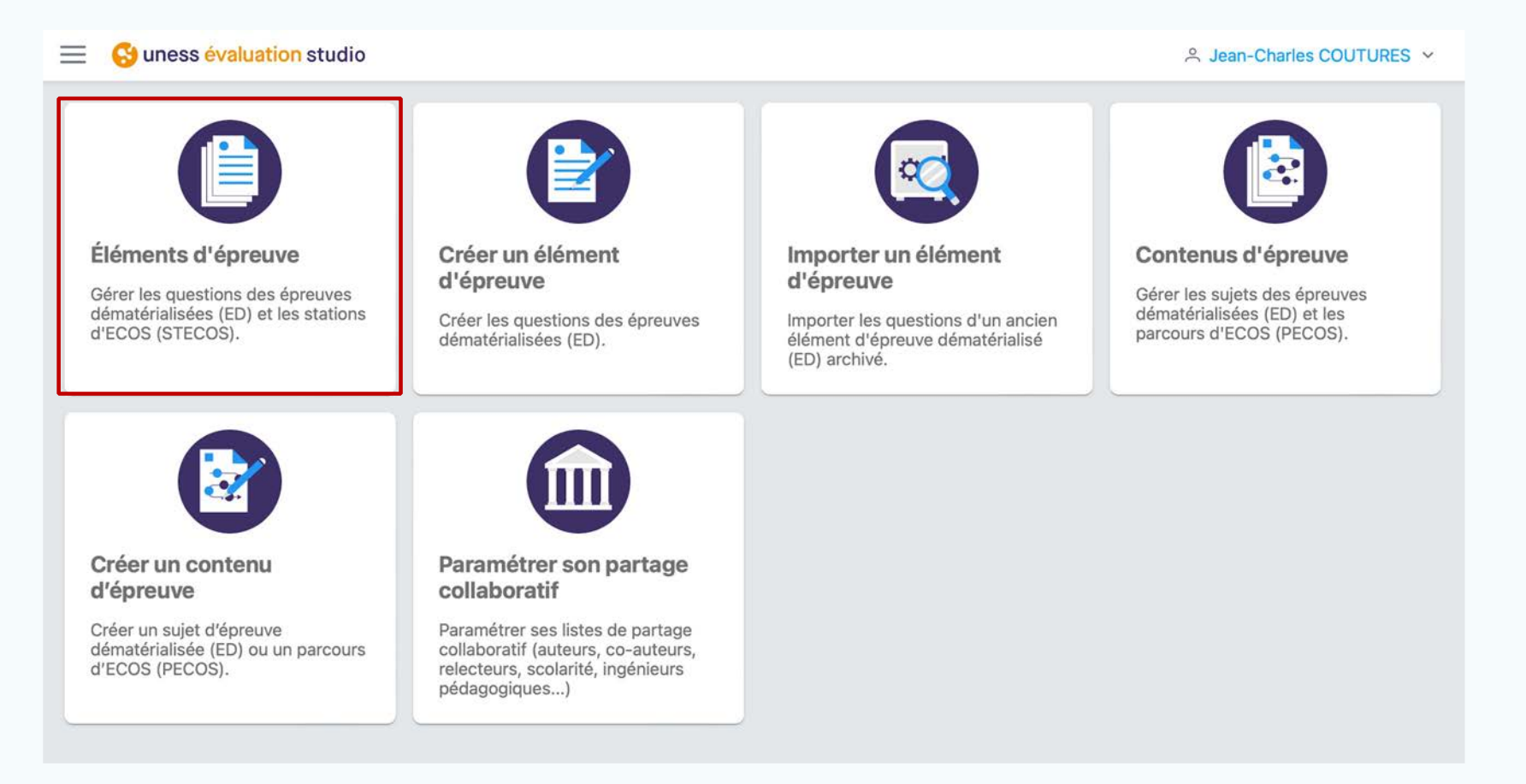

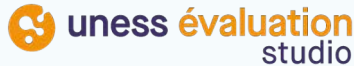

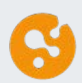

#### **Rechercher les TCS dans votre espace personnel**

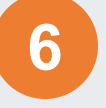

- 1) En tant qu'enseignant les TCS dupliqués de la BNTCS sont partagés avec vous dans l'onglet « Personnel »
- 2) Pour filtrer les TCS vous pouvez saisir « BNTCS » dans la zone de recherche située en haut à droite de la liste
- 3) Vous pouvez utiliser l'icône aperçu en forme d'œil pour consulter le TCS ou le stylo si vous souhaitez modifier le TCS

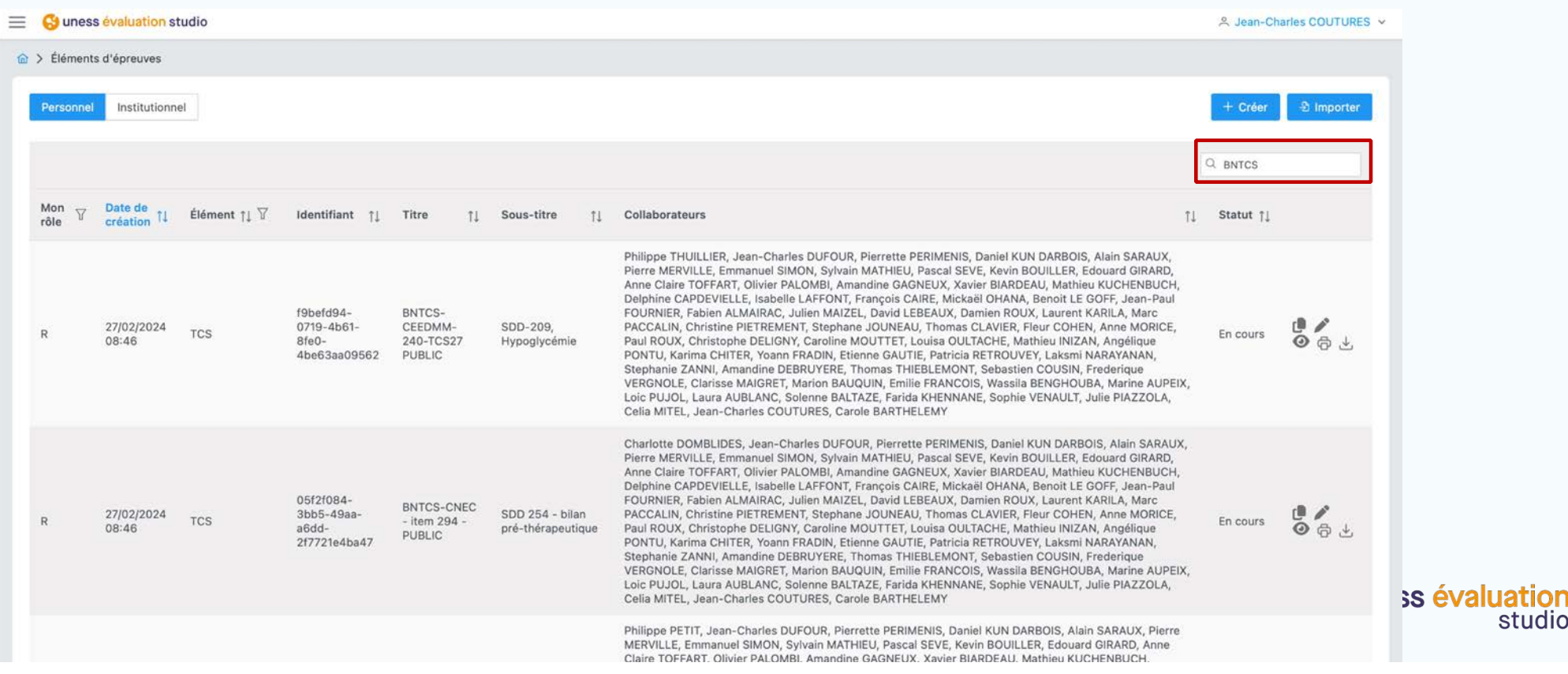

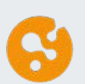

### **Affiner la recherche des TCS par collège, Item de connaissance, Situation de départ**

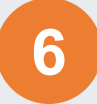

Afin de permettre une recherche des TCS par collège ou par numéro d'item ou par numéro de SDD :

- Le code "BNTCS" est suivi de l'acronyme du collège qui a écrit le TCS : la recherche « BNTCS-CEMV » affiche la liste des TCS du CEMV
- Le numéro d'item est aussi présent dans le titre du TCS et peut être recherché
- Le numéro de la ou des situations de départ (SDD) associées au TCS sont présents dans le sous-titre du TCS et peut être recherché

Vous pouvez aussi saisir l'identifiant unique d'un TCS identifié dans la liste Excel des TCS de la BNTCS présente dans l'espace tutoriel

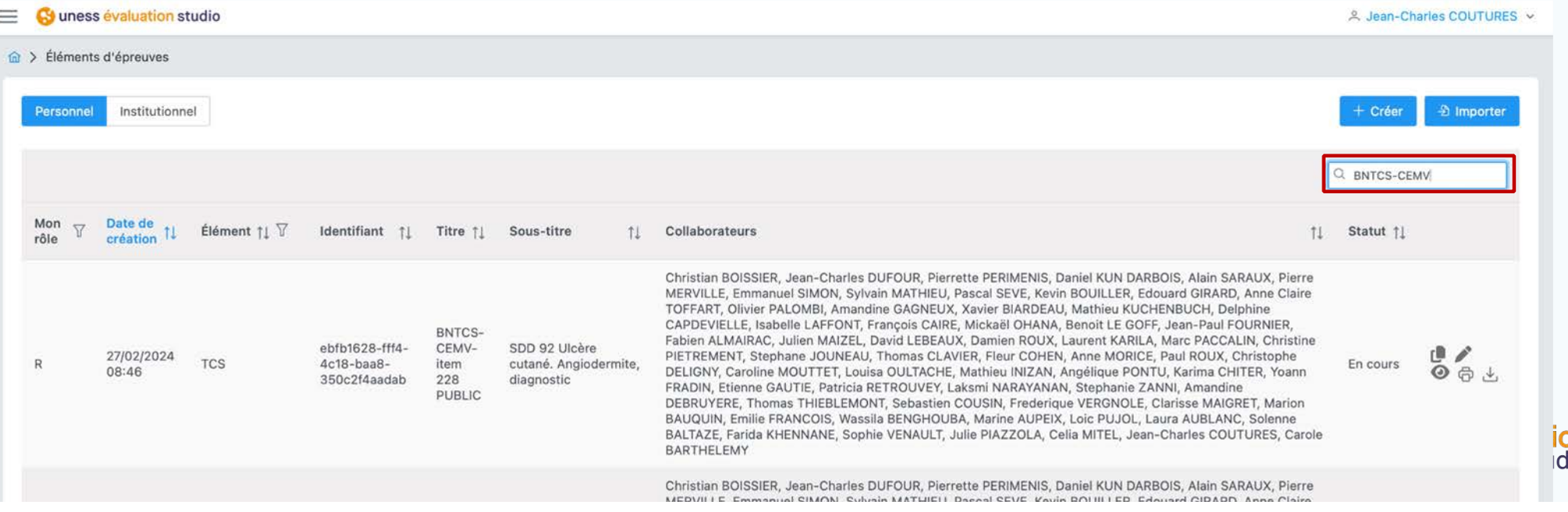

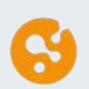

### **Affiner la recherche des TCS par élément d'épreuve de type TCS**

Si besoin vous pouvez filtrer les éléments de la liste uniquement sur les TCS :

- 1) Cliquez sur l'icône « entonnoir » présente dans le titre de la colonne « Élément »
- 2) Puis cocher uniquement la case TCS

Seuls les TCS sont alors affichés dans la liste.

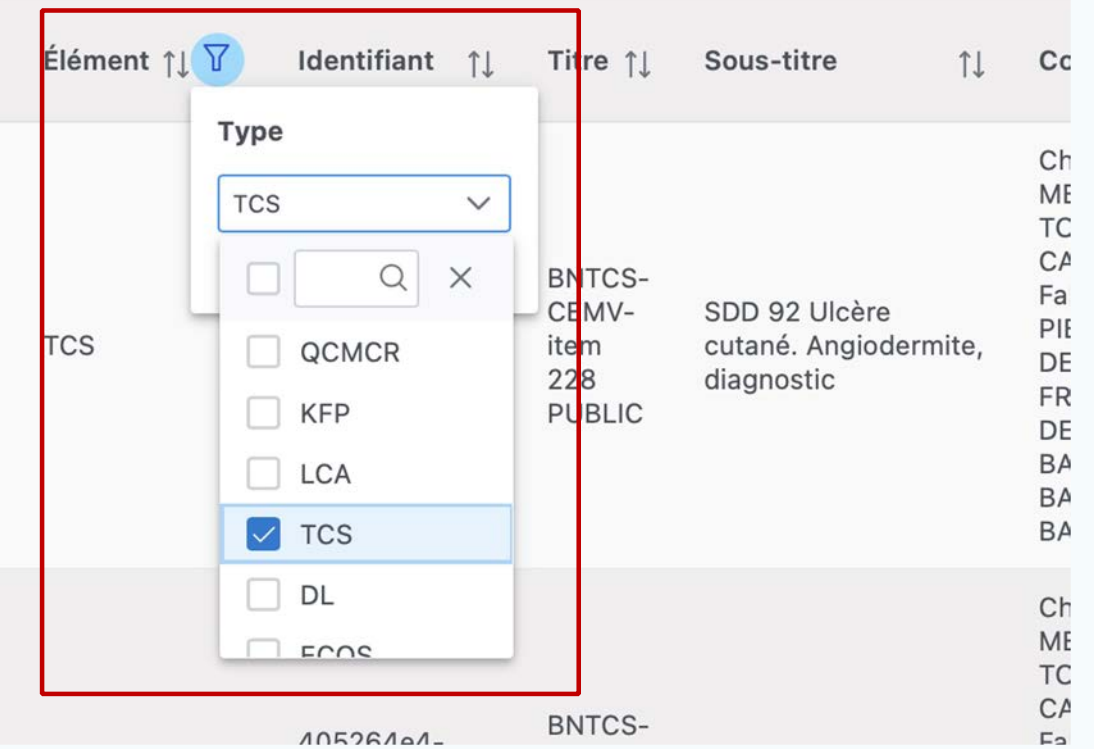

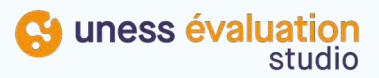

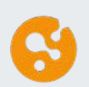

## **Utiliser les TCS de la BNTCS dans un contenu d'épreuve**

#### **En tant qu'enseignant vous pouvez utiliser les TCS dans un contenu d'épreuve :**

- 1) Dans un contenu d'épreuve cliquer sur l'option « + Ajouter un élément d'épreuve »
- 2) Puis dans la liste « Personnel » utiliser le champ de recherche pour retrouver les TCS

<span id="page-11-0"></span>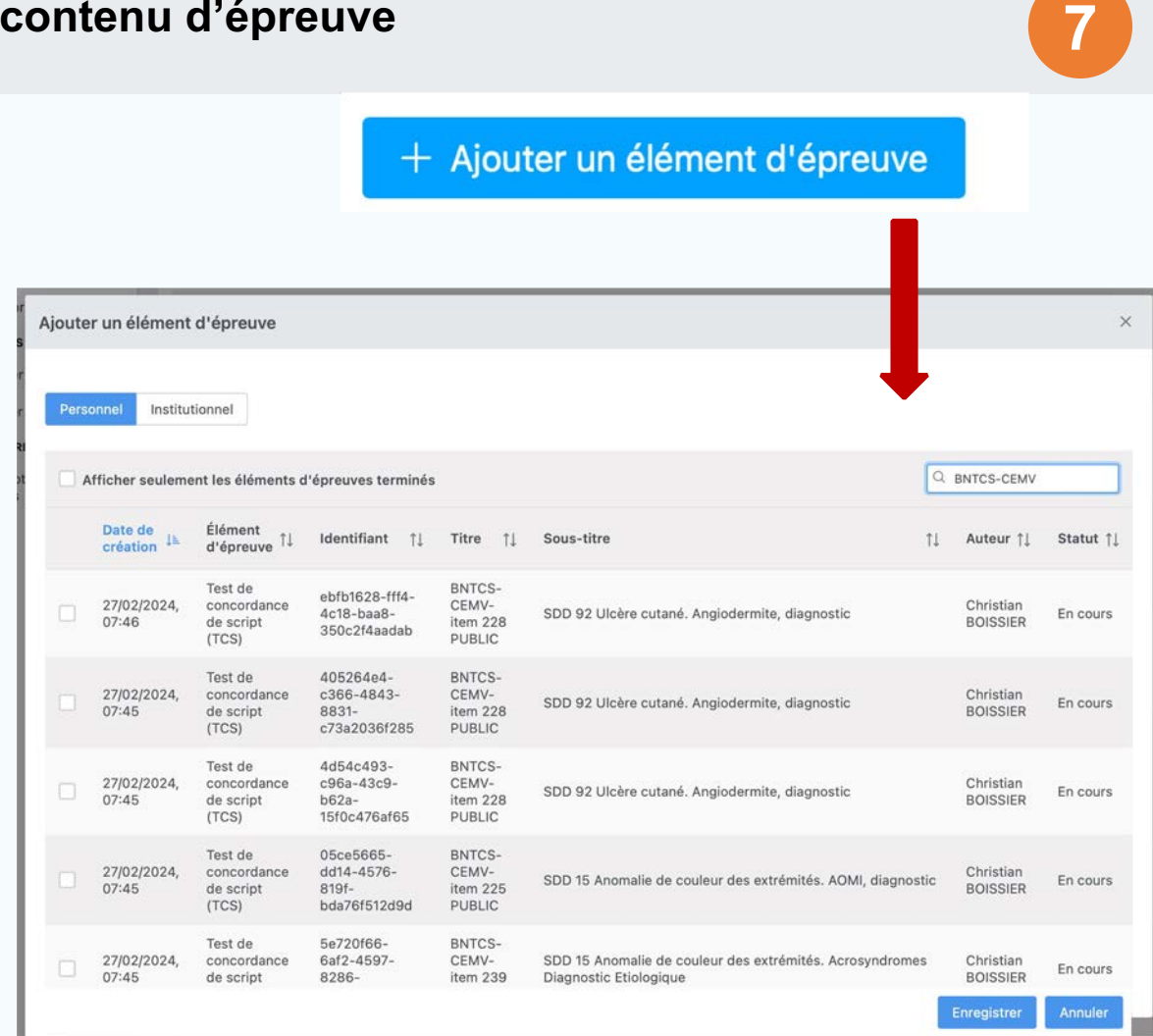

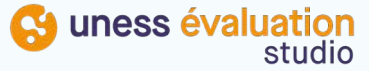

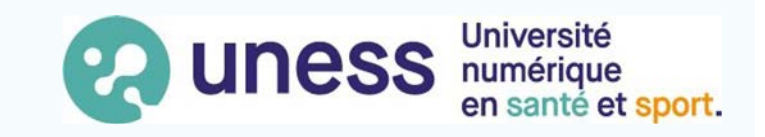

# *Merci d'avoir suivi ce tutoriel !*

Pour toute question technique, veuillez contacter notre service d'assistance: [https://sos.uness.fr](https://sos.uness.fr/)/

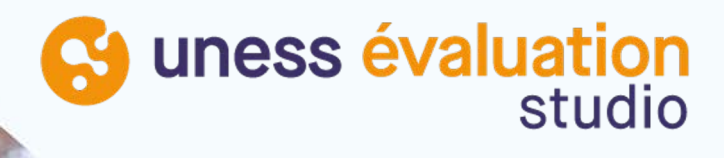